### CF-SZ6/CF-RZ6/CF-LX6 シリーズ

#### (Windows 10)

## ワイヤレス WAN ドライバーアップデート手順書

公開日 2016/12/20

本書では、上記機種を Windows 10 でお使いのお客様のために、ワイヤレス WAN ドライバー をアップデートする手順について説明します。

#### 【ご注意】

- ・ 対象機種以外では、ワイヤレス WAN ドライバーのアップデートを行えません。ご使 用されている機種が対象機種であることを今一度ご確認ください。
- ・ ウィルス駆除ソフトウェア等が常駐している場合は、常駐を解除してください。(ワ イヤレス WAN ドライバーのアップデート完了後には元にお戻しください。)
- ・ アップデートを実行する際は、必ず「管理者」の権限のユーザーでサインインして ください。(ユーザーの切り替え機能を使わずにコンピューターの管理者の権限で サインインして操作してください。)

【お願い】

アップデートを行う際には、以下の事項をお守りください。

- ・ AC アダプター、および充分に充電されたバッテリーパックを接続しておい てください。
	- ・ ネットワークに接続している場合は切断しておいてください。(アップデー トプログラムのダウンロード時を除く。)
	- ・ LAN ケーブル、モデムケーブルは外してください。(アップデートプログラ ムのダウンロード時を除く。)
	- ・ ワイヤレス WAN 回線経由でアップデートプログラムをダウンロードする場 合、ご契約の料金プランによっては、データ通信料が高額になる場合があり ます。また、すでに大容量のデータ通信を行われている場合や、電波状況に よっては、通信が中断されることがあります。本ソフトウェアをダウンロー ドする場合はワイヤレス WAN 回線経由ではなく、固定網等の比較的安価な通 信をご利用される事を推奨します。
- ・ USB 機器、PC カード等の周辺機器はすべて外してください。
- ・ Bluetooth 機器を接続している場合は切断し、Bluetooth 機器側の電源をオ フしておいてください。
- ・ インテル(R) ワイヤレス・ディスプレイを使って外部ディスプレイに画面を 表示している場合は、切断してください。
- ・ ネットセレクターLite を自動適用モードでお使いの場合は、自動適用モー ドを終了してください。
- ・ アップデートプログラム以外のアプリケーションソフトはすべて終了して ください。

### 【アップデート方法】

ワイヤレス WAN ドライバーのアップデートは下記の流れで行います。

- 1. ワイヤレス WAN ドライバーのバージョン確認
- 2. ファイルのダウンロードと展開
- 3. ワイヤレス WAN ドライバーのインストール
- 4. ワイヤレス WAN ドライバーの更新の確認

アップデートは、必ず最後まで行ってください。途中で中断した場合、正常動作は保証さ れません。

# 1. ワイヤレス WAN ドライバーのバージョン確認

ワイヤレス WAN ドライバーのバージョンは、下記の手順で確認します。

- (1) [プログラムと機能]を表示させます。
	- 1. 「Windows」キーを押しながら、「x」キーを押します。
	- 2. メニューから[プログラムと機能]を選択します。
	- [Sierra Wireless Mobile Broadband Driver Package]をクリックしてください。

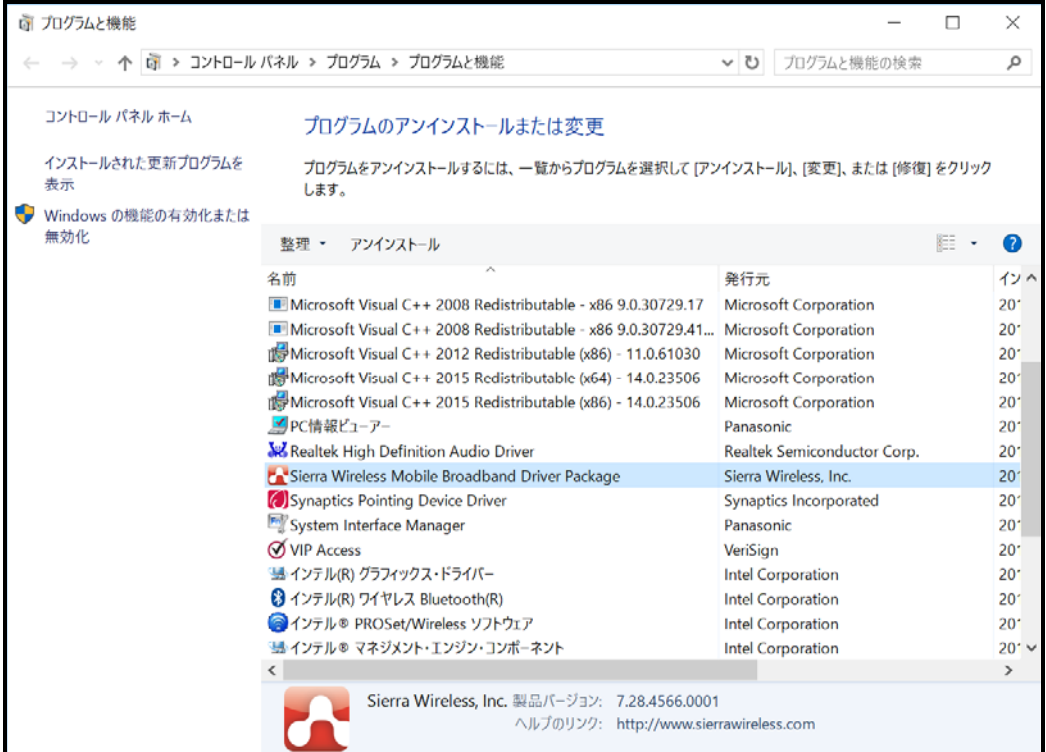

- (2) バージョンの表示を確認します。
- (3) 製品バージョンが「7.33.4624.0003」と表示されている場合には、アップデートの必 要はありません。
- (4) 表示されているバージョンが「7.33.4624.0003」よりも古い場合は、次ページからの 手順に従って、ワイヤレス WAN ドライバーのアップデートを行って下さい。

# 2.ワイヤレス WAN ドライバーのダウンロードと展開

ダウンロードページに掲載されているプログラム

(wwan\_28\_build4624\_7.33.4624.0003\_d165887.exe) をダウンロードした後、対象機種の Windows 上で実行し、作業用フォルダーにファイルを展開します。

(1) ダウンロードしたプログラムをダブルクリックして実行します。 プログラムのアイコンは、下図のように表示されます。

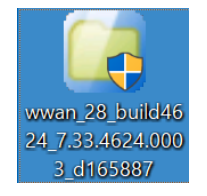

- (2) 「ユーザーアカウント制御」の画面が表示されたら、[はい(Y)]をクリックします。
- (3) 使用許諾契約の画面が表示されますので、内容をよくお読みいただき、[はい(Y)]を クリックしてください。
- (4) 展開先フォルダーを設定する画面が表示されます。作業用フォルダーは、プログラム が自動的に作成しますので、特に変更する必要はありません。(変更する場合は、必 ず、本体のハードディスク上のフォルダーを指定してください) 展開先フォルダーは標準では「c:\util2\drivers\wwan 28 d165887」が設定されて います。

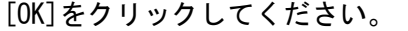

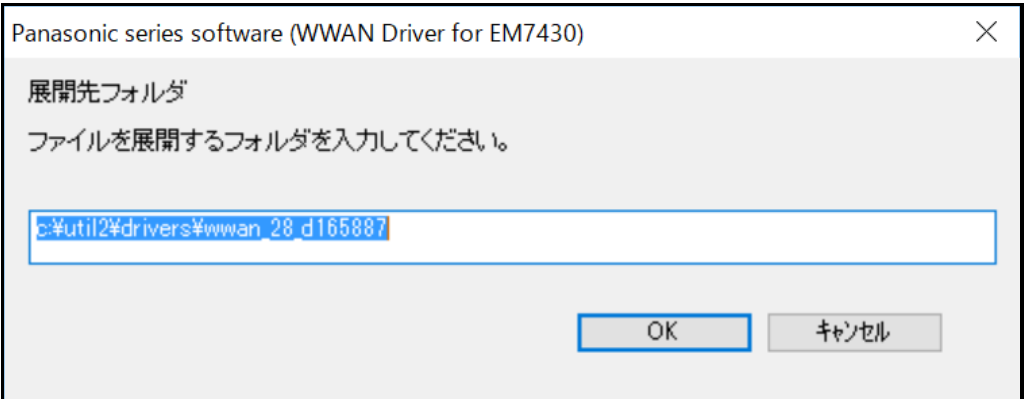

しばらくすると展開が完了し、展開されたフォルダーが開きます。(展開が完了するには約 20 秒かかります)

### 3.ワイヤレス WAN ドライバーのインストール

展開されたファイルの中のワイヤレス WAN ドライバーアップデートプログラムを実行しま す。

- (1) ワイヤレス WAN ドライバーアップデートプログラムが展開されたフォルダー(標準で は c:\util2\drivers\wwan\_28\_d165887) をエクスプローラで開きます。
- (2) [Pinstall](拡張子を表示している場合は [Pinstall.bat])を右クリックし、[管理 者として実行]をクリックします。「ユーザー アカウント制御」の画面が表示された 場合は、[はい]をクリックします。
- (3) 「C:\windows\System32\cmd.exe」の画面が表示され、ワイヤレス WAN ドライバーの アップデートが行われます。この画面が消えればアップデート完了です。(画面が消 えるまで 5 分程度かかります。) [注意]

「C:\windows\System32\cmd.exe」画面の内側(黒い部分)をクリックしないでくださ い。クリックすると、「C:\windows\System32\cmd.exe」画面が編集モードに入り、ワ イヤレス WAN ドライバーのアップデートが一時停止されます。

「C:\windows\System32\cmd.exe」画面が編集モードに入った場合には、以下の図に 示すような白いカーソルが表示されます。この場合には、 「C:\windows\System32\cmd.exe」画面の内側(黒い部分)を右クリックしてください。 編集モードが終了し、ワイヤレス WAN ドライバーのアップデートが再開されます。

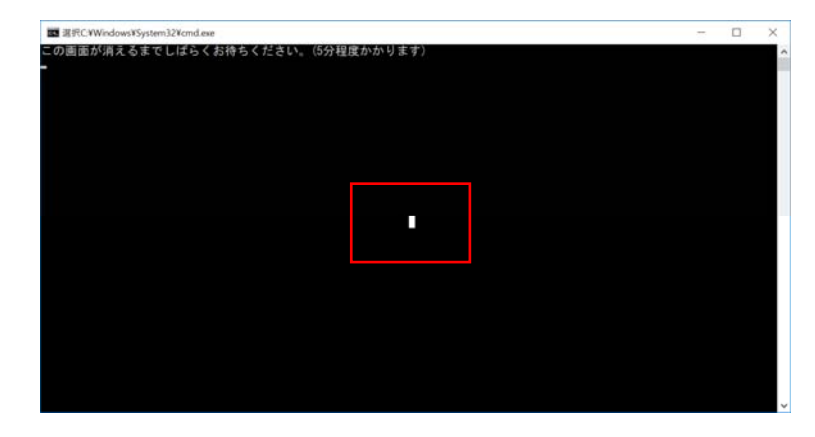

(4) 最後にコンピューターを再起動します。

# 4. ワイヤレス WAN ドライバーの更新の確認

- (1) ワイヤレス WAN ドライバーのバージョンは、下記の手順で確認します。 [プログラムと機能]を表示させます。
	- 1.「Windows」キーを押しながら、「x」キーを押します。
	- 2. メニューから[プログラムと機能]を選択します。
	- [Sierra Wireless Mobile Broadband Driver Package]をクリックしてください。

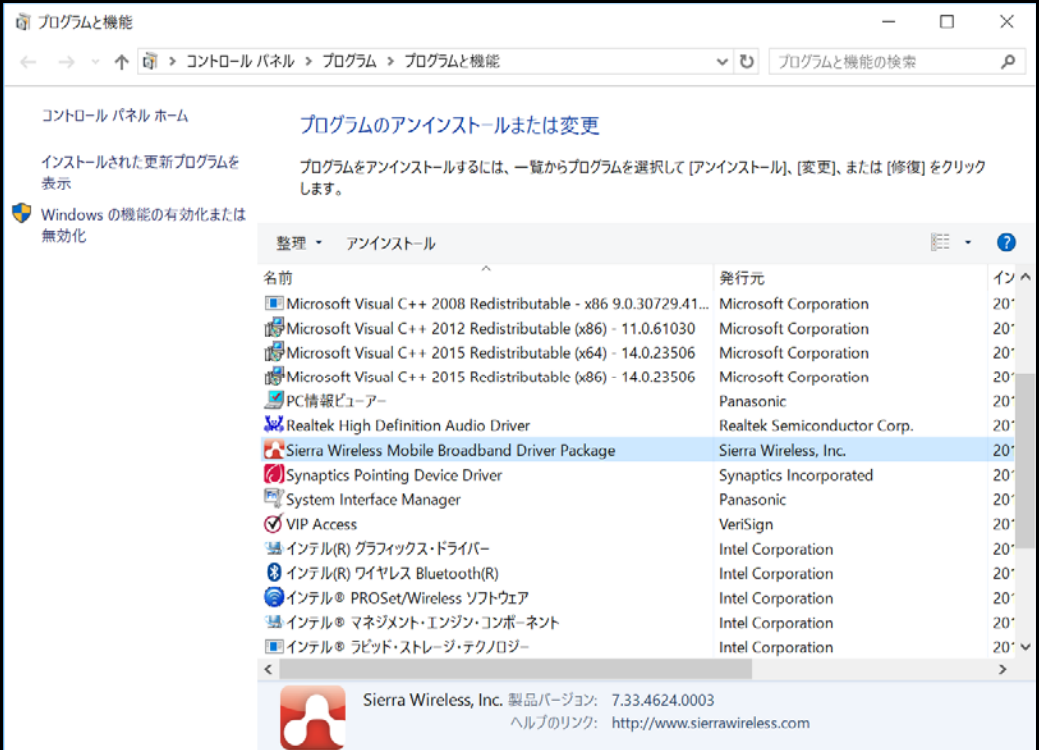

- (2) バージョンの表示を確認します。
- (3) 製品バージョンが「7.33.4624.0003」であることを確認してください。
- ワイヤレス WAN ドライバーアップデート手順は以上で完了です。